案件の作成方法と注意点

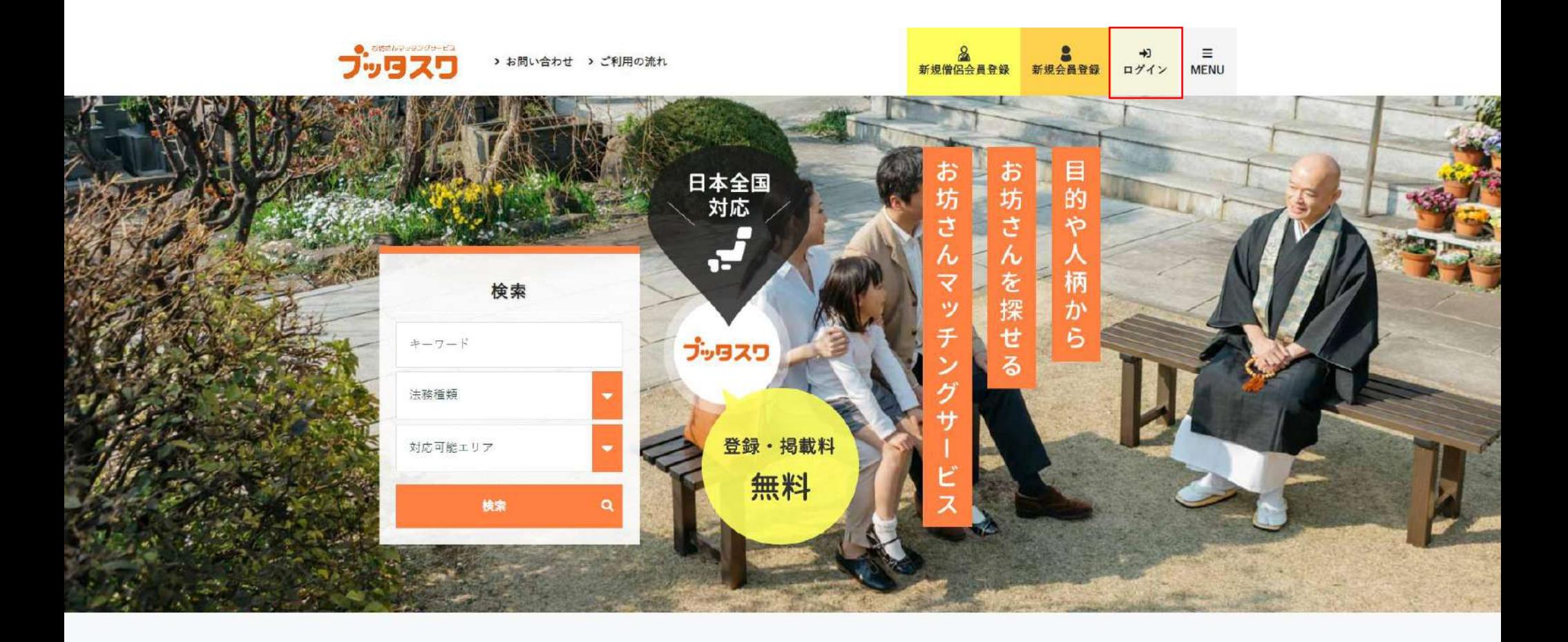

トップページの「ログイン」でご登録されたメールアドレスとパスワードを入力しログインすると 画面上部に「マイページ」というメニューが表示されるのでマイページに入ります。

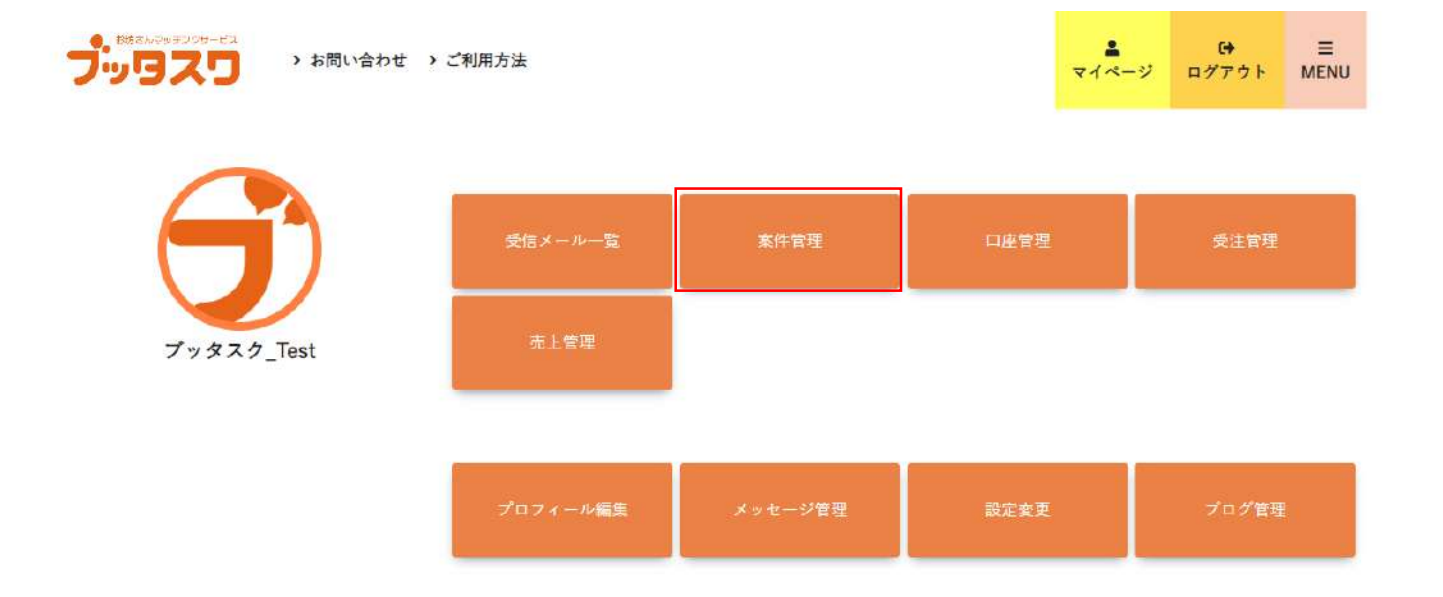

ホーム 利用規約 プライバシーポリシー 特定商取引法に基づく表記 会社概要 お問合わせ

Coovright 2019 HELIX.corporation. All rights reserved.

「案件管理」をクリックします。

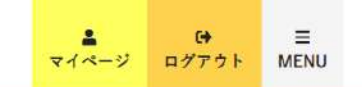

◎ ブッタスク案件登録 ◎ ブッタスク案件一覧 ◎ お気に入り一覧 ◎保存検索条件一覧

ブッタスク案件管理

ブッタスワ

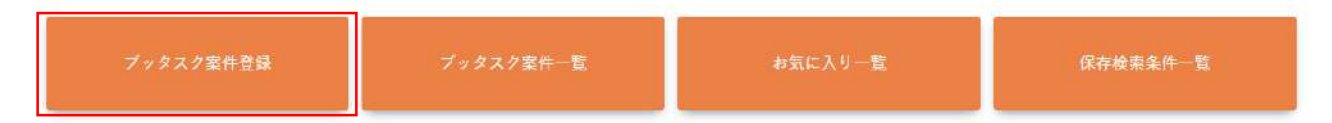

ホーム 利用規約 プライバシーポリシー 特定商取引法に基づく表記 会社概要 お問い合わせ

Copyright 2019 HELIX corporation. All right

ブッタスク案件管理>「ブッタスク案件登録」をクリックします。

## 案件の作成方法と注意点

ブッタスワ

 $\begin{array}{ccccc}\n\bullet & & \bullet & \equiv \\
\star\star\star\to & \pi\gamma\gamma\gamma\vdash & \mathrm{MEMU}\n\end{array}$ 

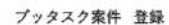

\* числинет.  $-2444994416$ [Sample] ご提供法務タイトル  $-2526$ 日语 a. こちらにご提供される具体的な法務の内容を記載します。 · canashe  $-$  steps in 日連末  $\cdot$ \* 対応可能エリア(新書店員) 千葉県 こちらに対応可能なエリアの時相を記載します。 地の可能エリア(市区取付) 例:千葉市、市原市、習古野市 · Intern 1949-2040 + \* 事務略の音楽 50000 付け足す内容があればこちらに記載します。 see:  $4.881$ ファイルを選択 map2.pg  $4.892.$ ite. コスイルを選択 touping  $4.883$ ファイルを業況 montise - Warry  $2019 - 105 - 108 - 20$ · 按照用了 2021 - / 12 - / 11 - 篇

各項目を入力いただき、「確認」をクリックします。 注意:ブッタスクは一度作成した案件は編集できませんのでご登録の前は慎重にご入力ください! 注意:画像を登録されないと一覧画面でアイキャッチが弱くなりますのでご登録されることを推奨しております。

## 案件の作成方法と注意点

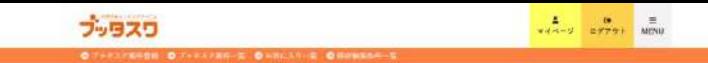

## 入力確認 【Sample】ご提供法務タイトル

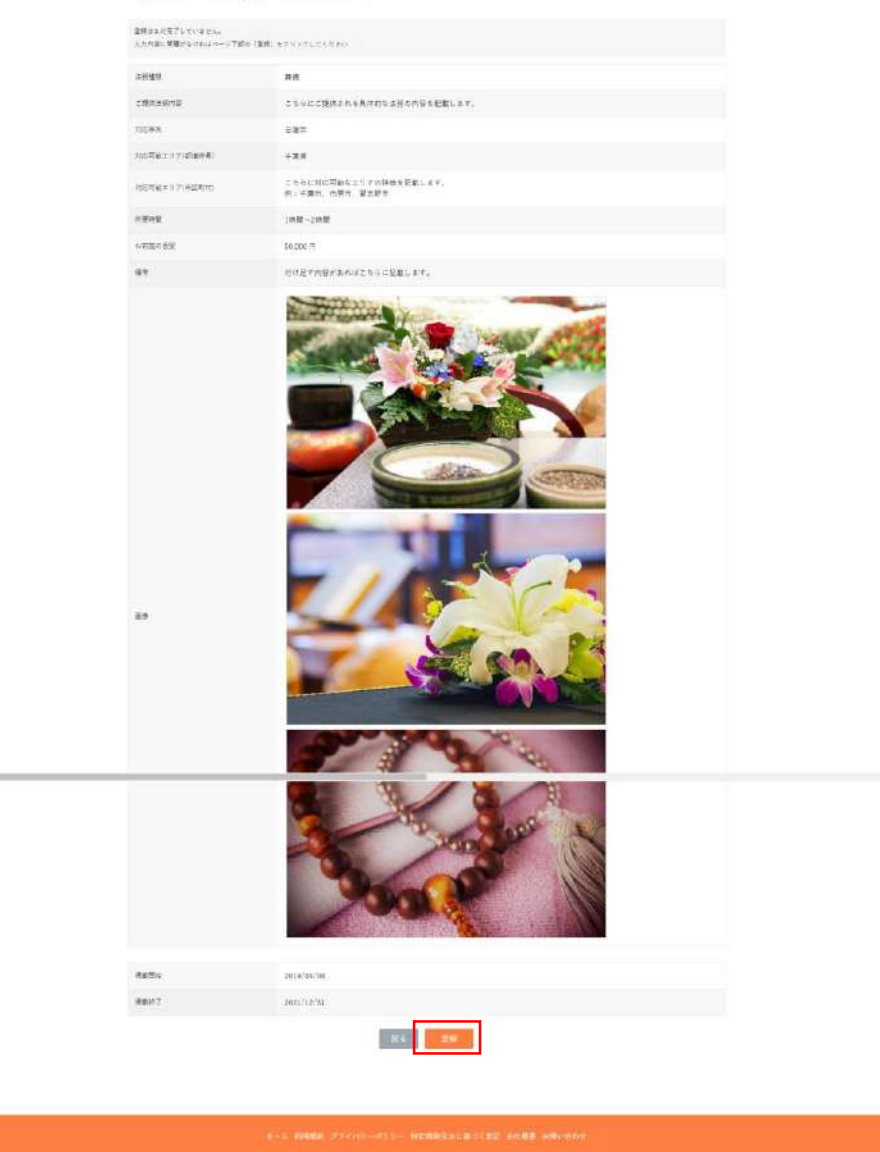

内容をご確認いただき、修正されたい場合は「戻る」を、問題ない場合は「登録」をクリックします。

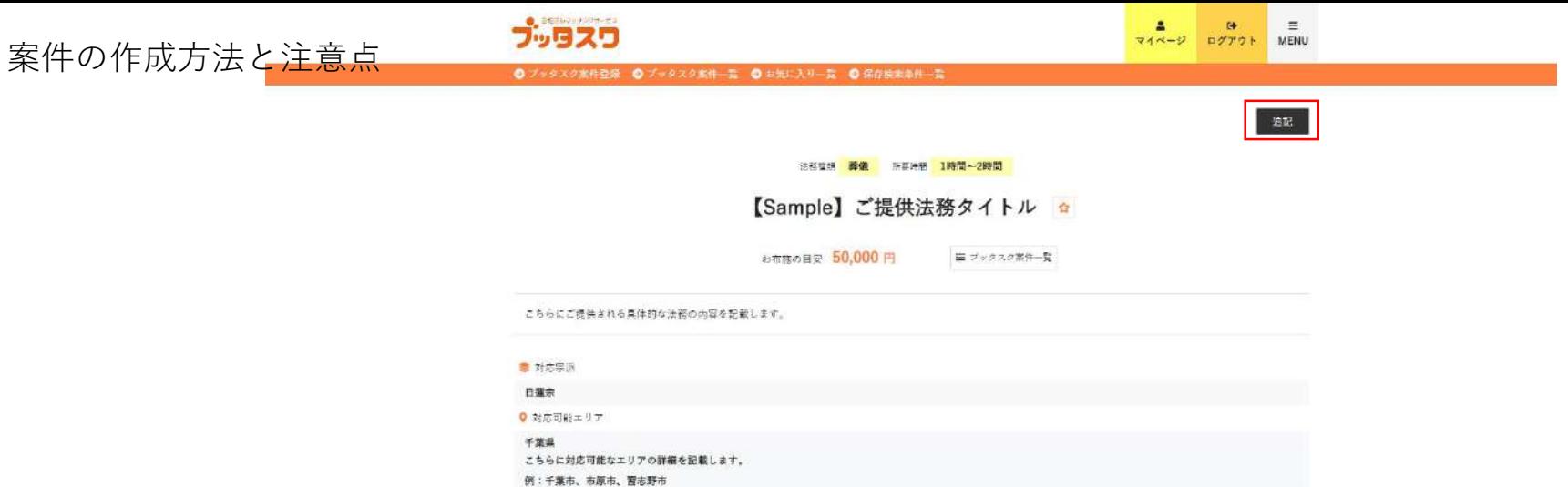

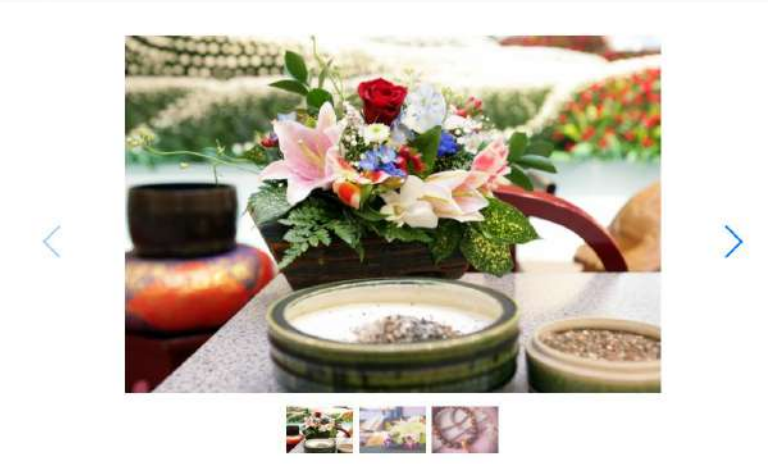

偏考

付け足す内容があればこちらに記載します。

登録内容自体は修正できませんが、「追記」という方法で案件の詳細などを記載することができます。 ちなみに、案件の応募者を保護する目的で登録した案件は修正できない仕様となっております。